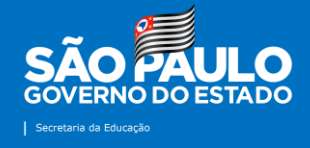

### **Núcleo de Informações Educacionais e Tecnologia (NIT) – Tutoriais Atualizado em 25/08/2021**

# **Envio de Notícias**

**2021**

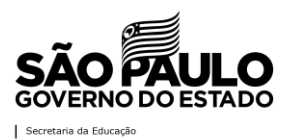

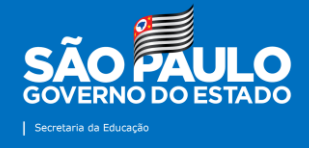

#### **Apresentação**

Elaborado pela equipe do Núcleo de Informações Educacionais e Tecnologia (NIT), o tutorial "Envio de Notícias" vêm para orientar os servidores que compõe a Diretoria de Ensino – Região de Mirante do Paranapanema sobre o uso da ferramenta por onde serão encaminhados os registros das boas práticas realizadas e informações de interesse público e do público que serão publicadas na página da Diretoria na internet assim como nas redes sociais. Esta iniciativa visa otimizar a divulgação das ações realizadas nas unidades escolares, prestigiar o trabalho pedagógico e administrativo desenvolvido pelas escolas, dinamizar o fluxo das informações, organizar de forma sistêmica o conteúdo produzido pela DE e unidades escolares, realizar a edição ortográfica e sintática dos textos, adequando-os a linguagem jornalística, além de agilizar o processo de envio e publicações de notícias.

Destacamos alguns pontos de atenção:

- As notícias serão publicadas de acordo com a ordem de recebimento pelo NIT;

- Os conteúdos deverão ser encaminhados pela ferramenta de envio de notícias até às 15h, impreterivelmente, para que sejam publicados ainda no mesmo dia;

- Os textos e imagens passarão por revisão antes de serem publicadas no site e no Facebook, no entanto, não serão descontextualizados;

- Quando se tratar da divulgação de um evento promovido pela Unidade Escolar ou pela Diretoria de Ensino solicitamos que o material seja encaminhado com pelo menos 24 horas de antecedência;

- Os conteúdos enviados serão de responsabilidade da escola que os enviou.

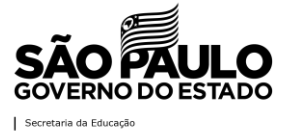

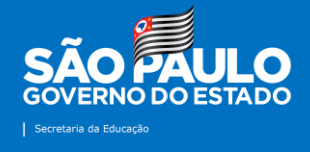

#### **Contatos**

Núcleo de Informações Educacionais e Tecnologia (NIT) E-mail do setor: [dempanit@educacao.sp.go.br](mailto:dempanit@educacao.sp.go.br)

## **Equipe**

Diretor Técnico I: Denis Fernando de Carvalho Bezerra Telefone: (18) 3991-9799 E-mail: [denis.bezerra1@educacao.sp.gov.br](mailto:denis.bezerra1@educacao.sp.gov.br)

Analista de Tecnologia: Sérgio Hiroshi Murakami Ynoue Telefone: (18) 3991-9794 E-mail: [sergio.ynoue@educacao.sp.gov.br](mailto:sergio.ynoue@educacao.sp.gov.br)

Técnico de Suporte: Kaique Gomes Nascimento Telefone: (18) 3991-9796 E-mail: [kaique.gomes@educacao.sp.gov.br](mailto:kaique.gomes@educacao.sp.gov.br)

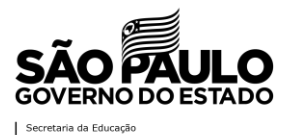

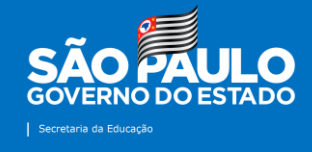

### **Tutorial: Envio de Notícias**

**1ª Etapa:** acesse o site da Diretoria de Ensino – Região de Mirante do Paranapanema na internet: [http://demparanapanema.educacao.sp.gov.br](http://demparanapanema.educacao.sp.gov.br/)

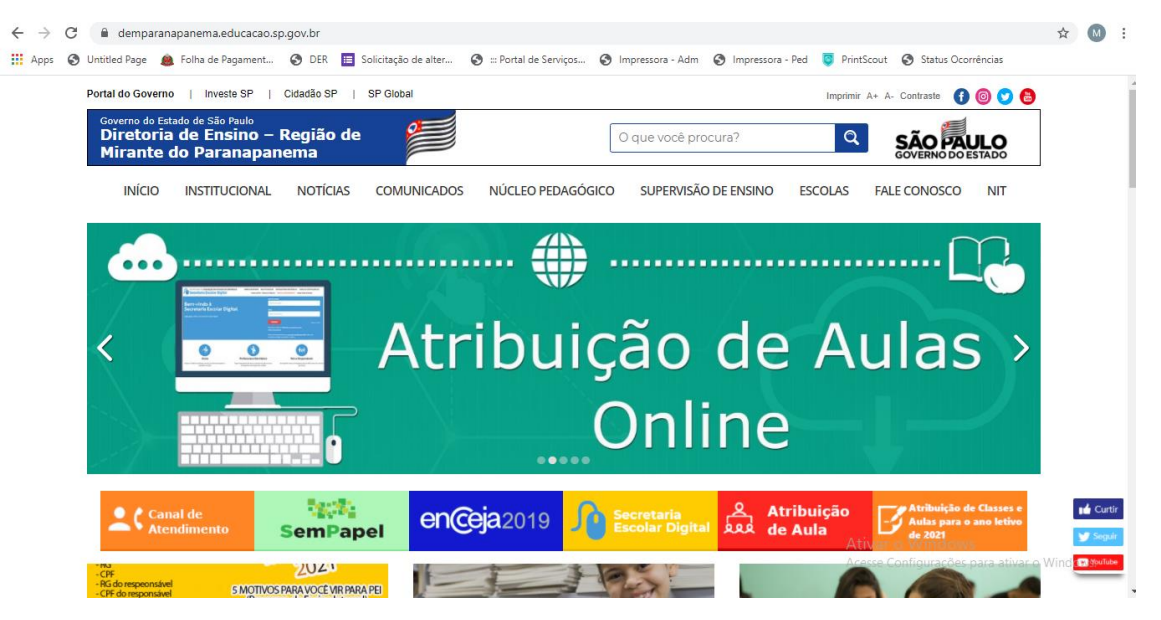

**2ª Etapa:** no canto superior direito do site, clique no ícone "NIT", conforme destacado em vermelho na imagem.

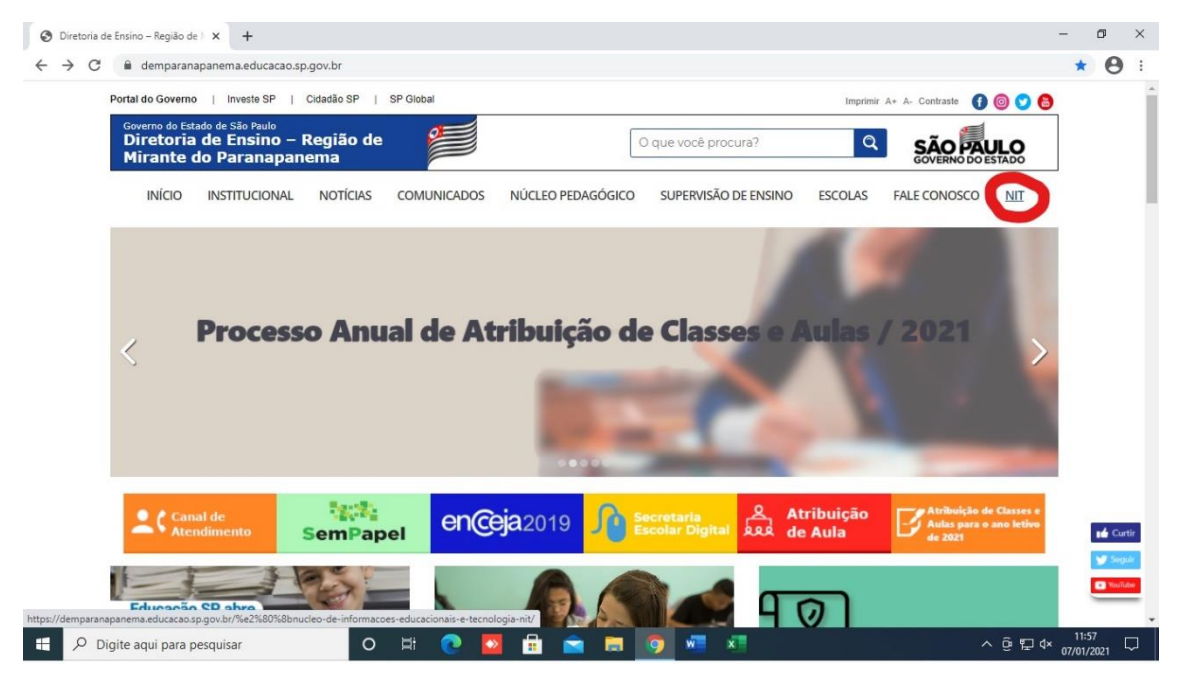

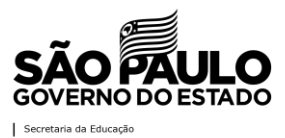

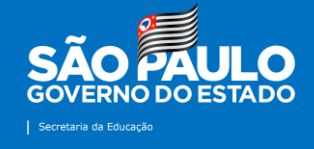

**3ª Etapa:** clicar no ícone "Envio de Notícia", conforme realçado em vermelho na imagem a seguir.

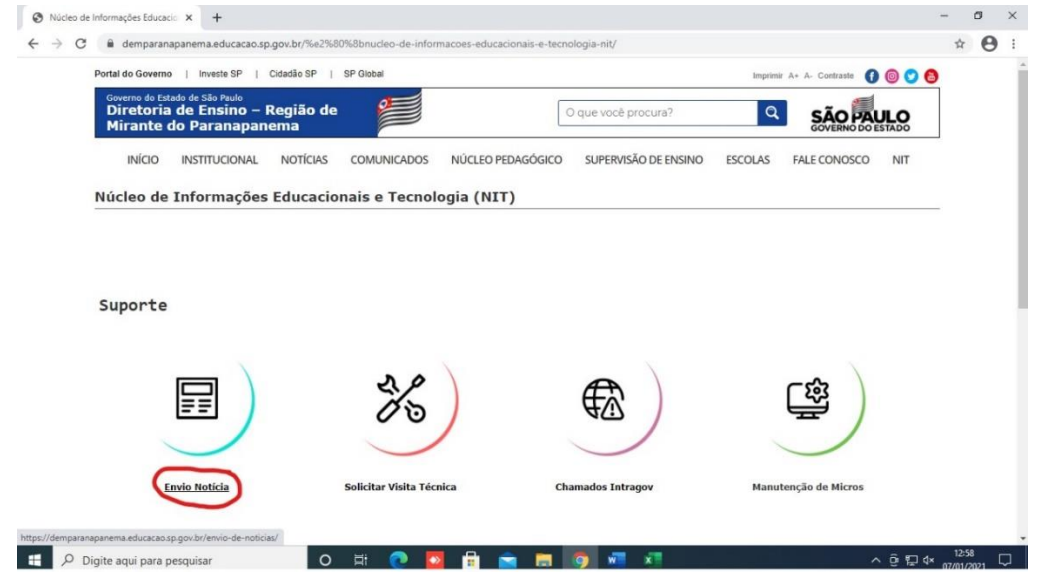

**4ª Etapa:** para que a Unidade Escolar ou a Diretoria de Ensino envie a notícia que posteriormente será publicada no site e nas redes sociais da DE, é necessário login com um e-mail da Google (Gmail, @servidor ou @prof).

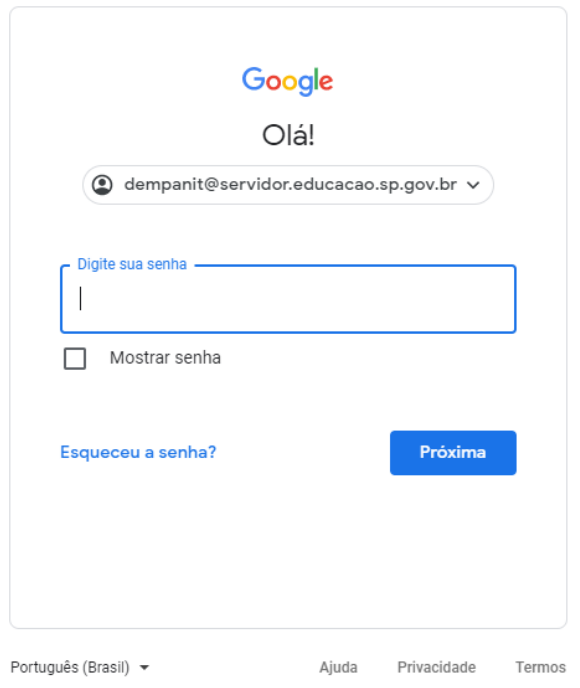

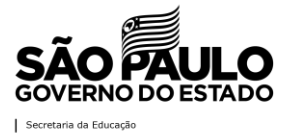

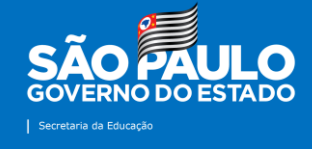

**5ª Etapa:** em seguida, abrirá o formulário com todas as informações necessárias para o envio da notícias.

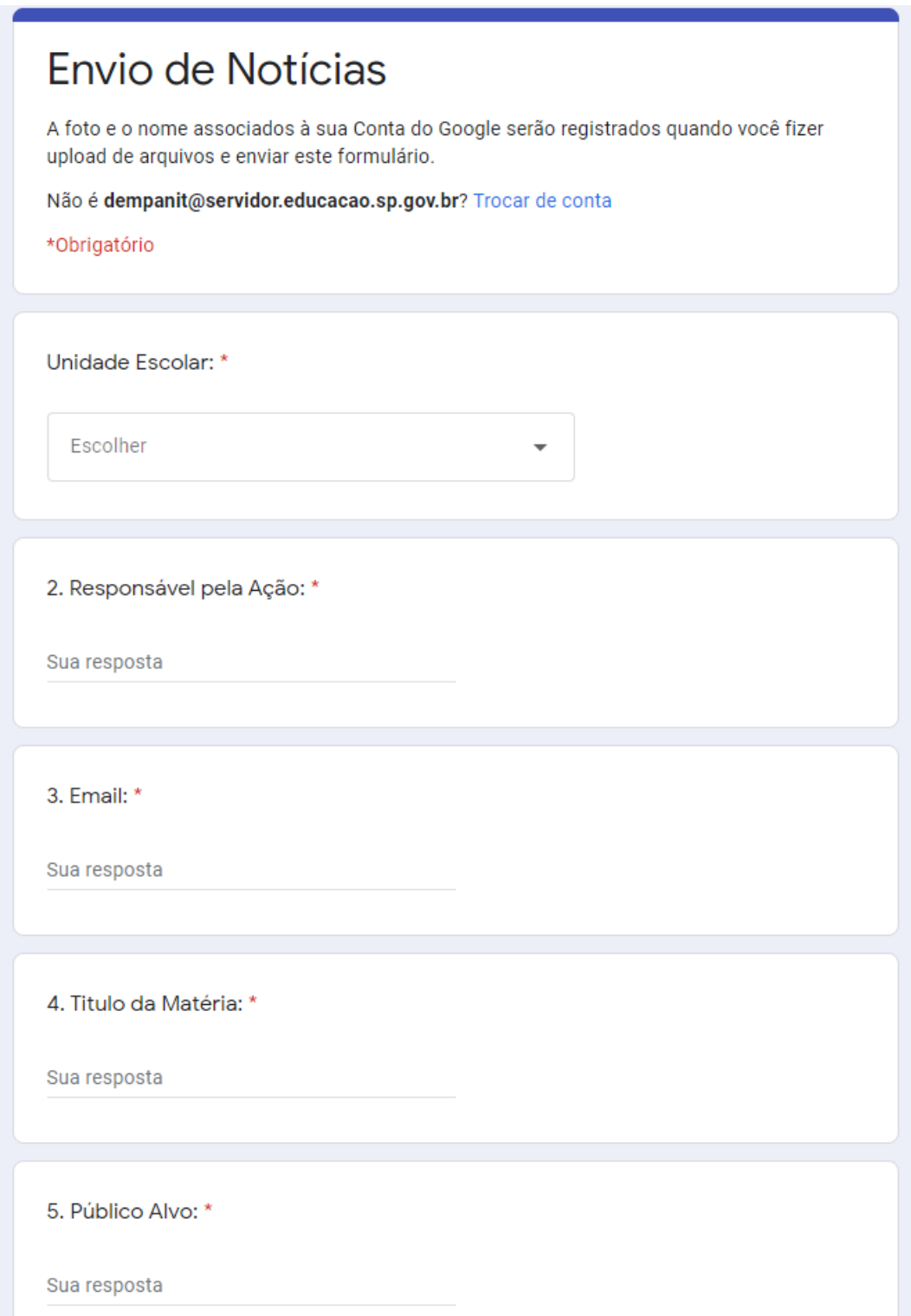

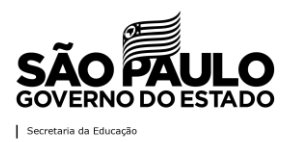

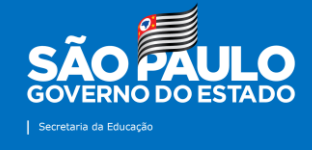

**6ª Etapa:** o próximo passo é selecionar a sua "Unidade" na barra de rolagem disponível no formulário. Para isso, clique na seta localizada no canto direito da aba "Unidade Escolar" e selecione a sua escola ou Diretoria de Ensino.

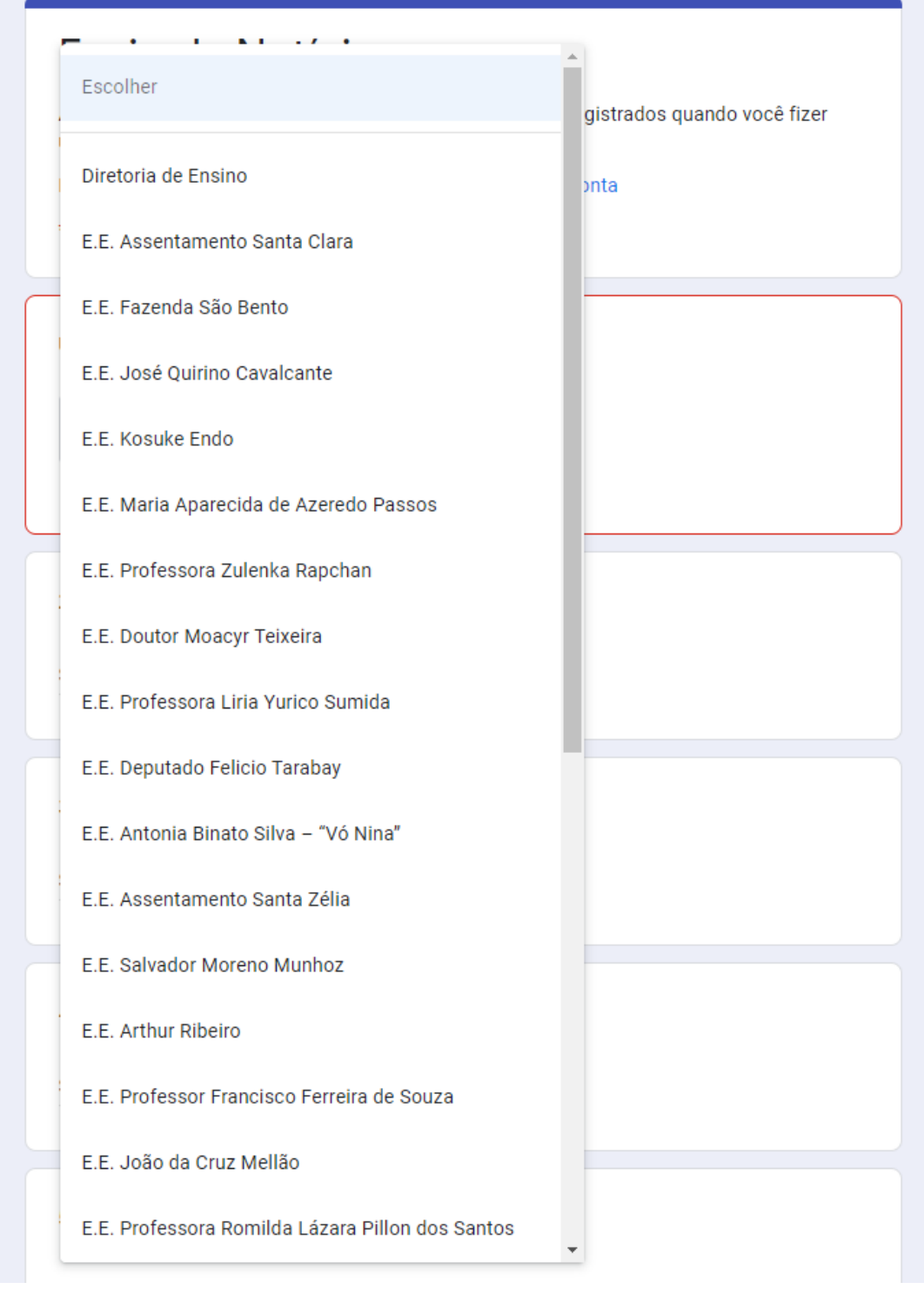

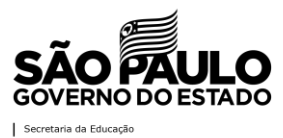

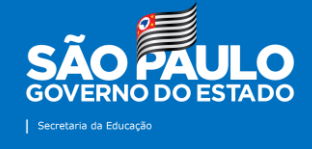

**7ª Etapa:** em seguida, preencha as demais informações solicitadas: responsável pela ação, e-mail, sugestão de título, público-alvo e período de realização.

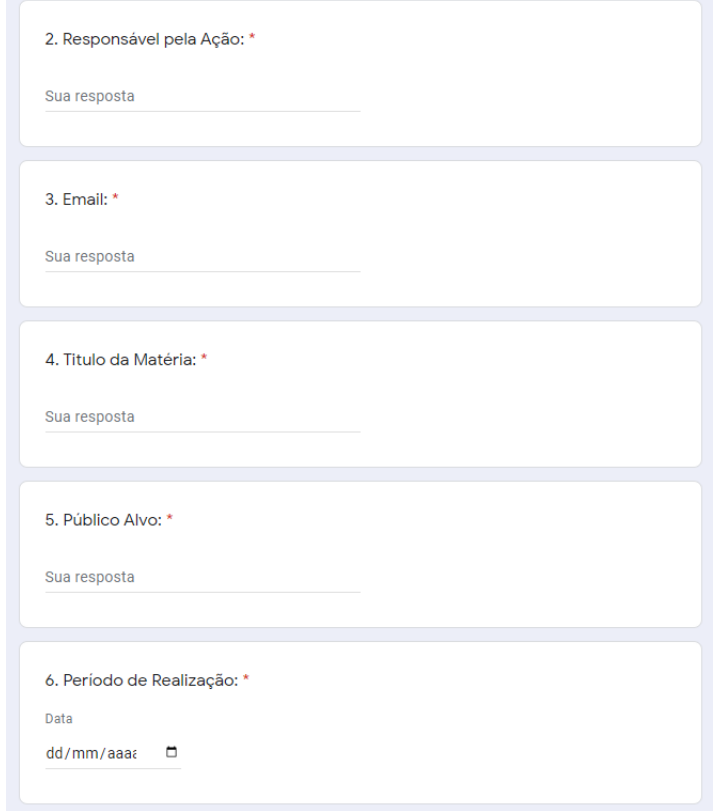

*Observação: é de suma importância a inserção de um e-mail válido, de preferência o institucional, pois uma cópia do que for enviado pelo formulário poderá ser direcionada à ele.* 

**8ª Etapa:** neste campo, o proponente da ação deverá descrevê-la em detalhes para que a partir destas informações possa ser publicada no site da Diretoria de Ensino. Lembramos que os textos passarão por uma revisão ortográfica e sintática e que, se necessário, serão adaptados à linguagem jornalística.

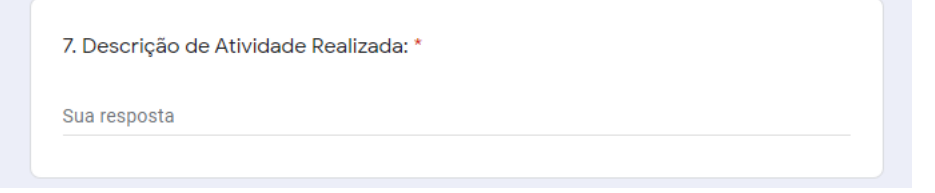

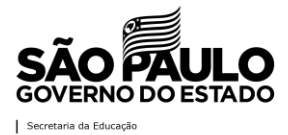

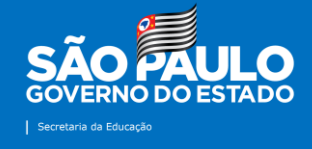

**9ª Etapa:** agora é a hora de envio dos registros fotográficos da ação. Não é um item obrigatório. É permitida a seleção e o envio simultâneo de até 10 fotos. Pedimos que a seleção das imagens que ilustrarão a matéria seja feita de forma criteriosa para que não haja constrangimentos e que elas retratem o verdadeiro teor do conteúdo que será publicado. No item "Anexar Imagens", clique em "Adicionar Arquivos" e siga os passos apresentados nas imagens abaixo:

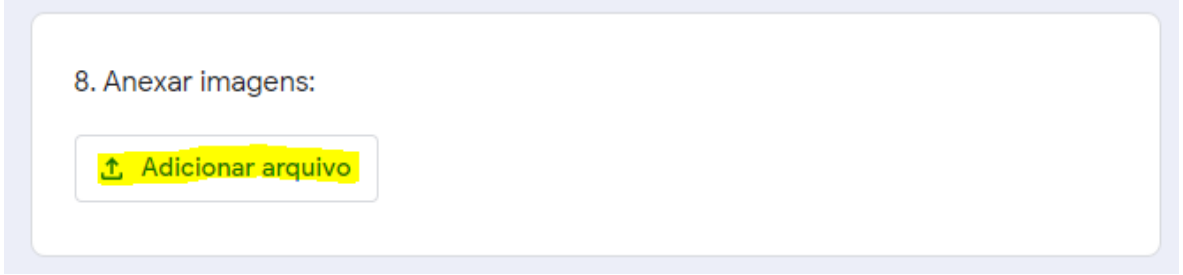

**10ª Etapa:** clique em "Selecionar arquivos de seu dispositivo". Neste item também é permitido que os arquivos sejam arrastados no local selecionado.

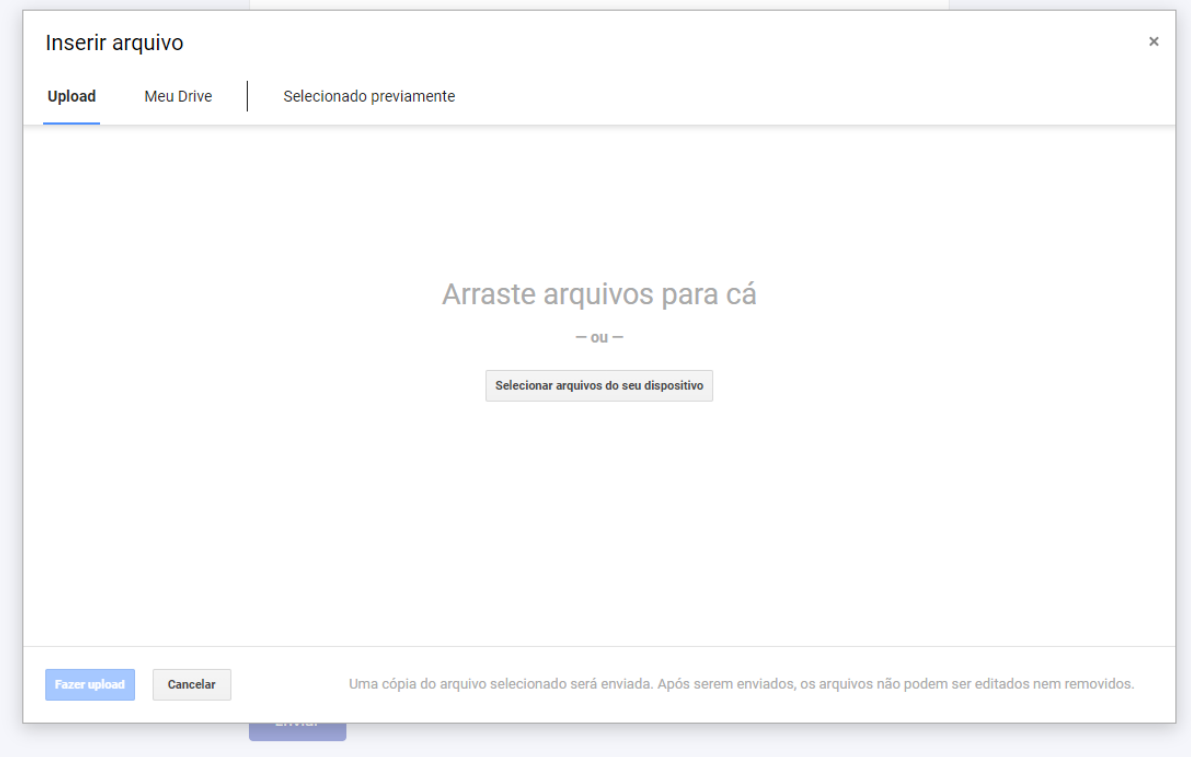

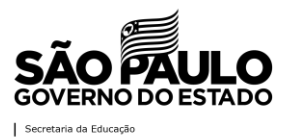

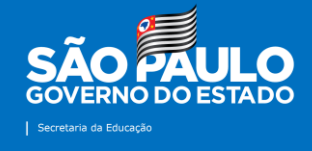

**11ª Etapa:** após seleção, os arquivos aparecerão desta forma e basta clicar, conforme selecionado em amarelo, em "Fazer upload".

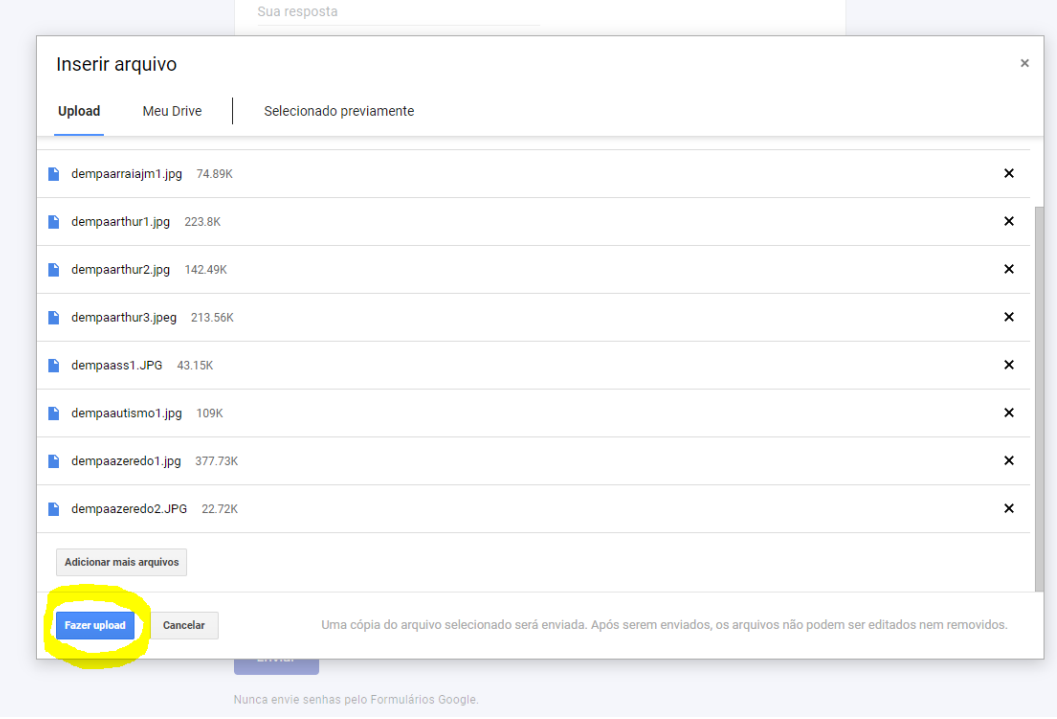

**12ª Etapa:** durante o upload, os arquivos apareceram de acordo com a imagem abaixo:

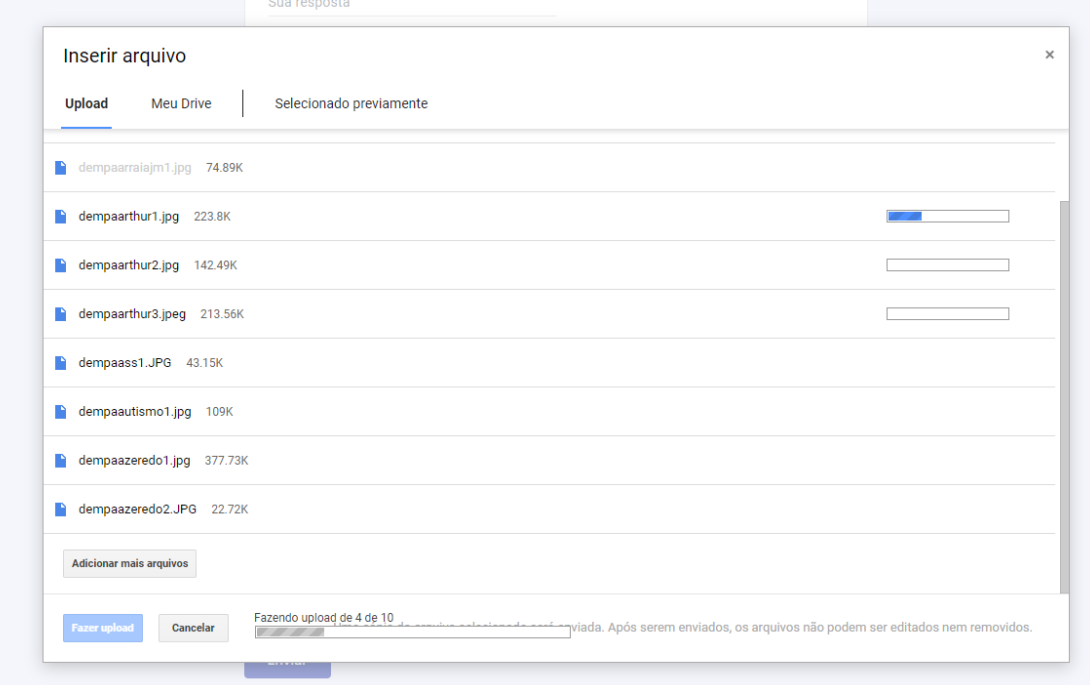

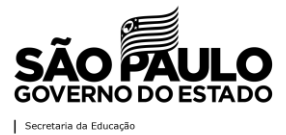

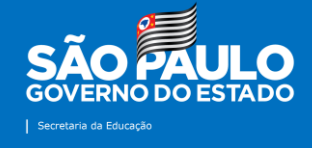

**13ª Etapa:** posterior ao carregamento das imagens, os arquivos aparecerão automaticamente no formulário de envio de notícias. Ainda será possível a troca ou exclusão de alguma delas.

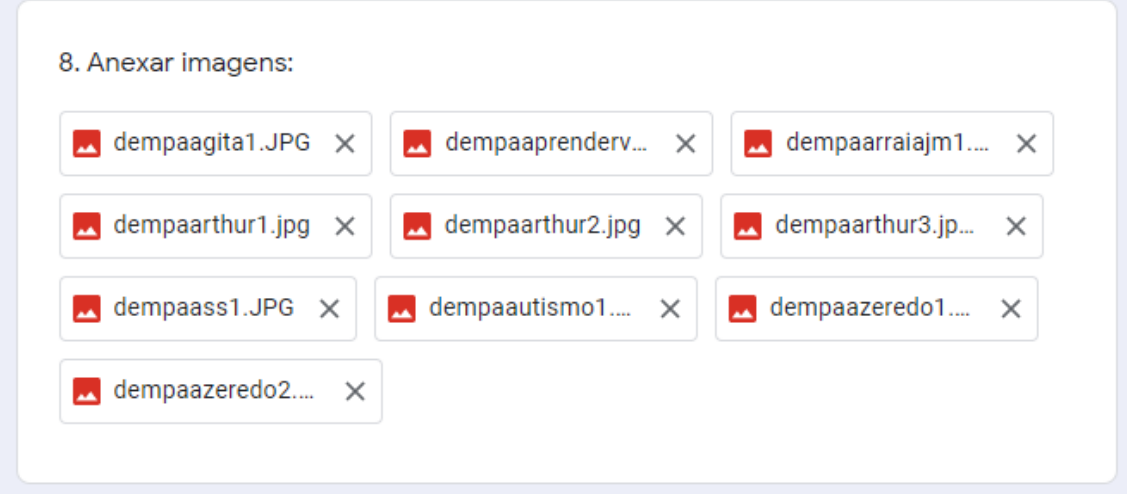

**14ª Etapa:** o carregamento de vídeos é semelhante ao de imagens. São permitidos vídeos de até 1 giga. No item "Anexar vídeos", clique em "Adicionar Arquivos" e siga os passos apresentados nas imagens abaixo:

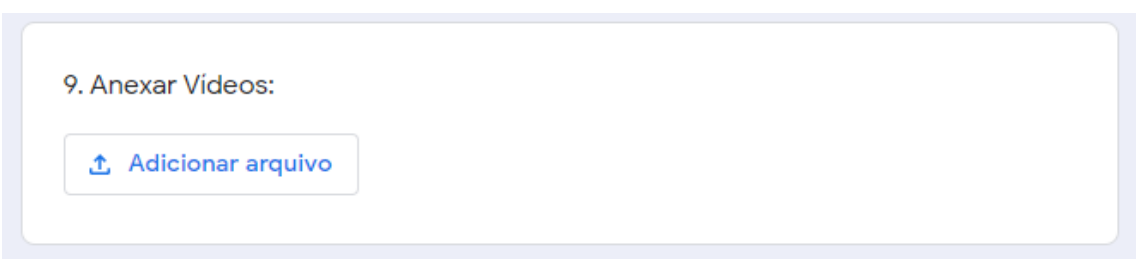

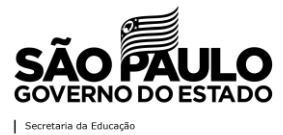

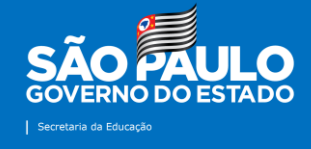

**15ª Etapa:** clique em "Selecionar arquivos de seu dispositivo". Neste item também é permitido que os arquivos sejam arrastados no local selecionado.

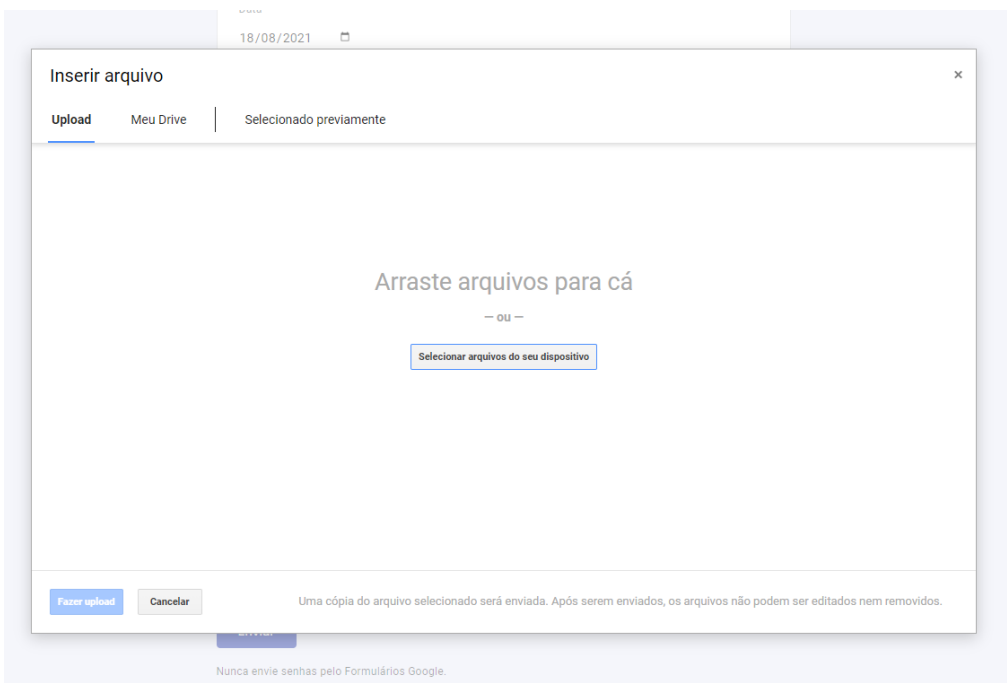

**16ª Etapa:** após seleção, os arquivos aparecerão desta forma e basta clicar em "Fazer upload".

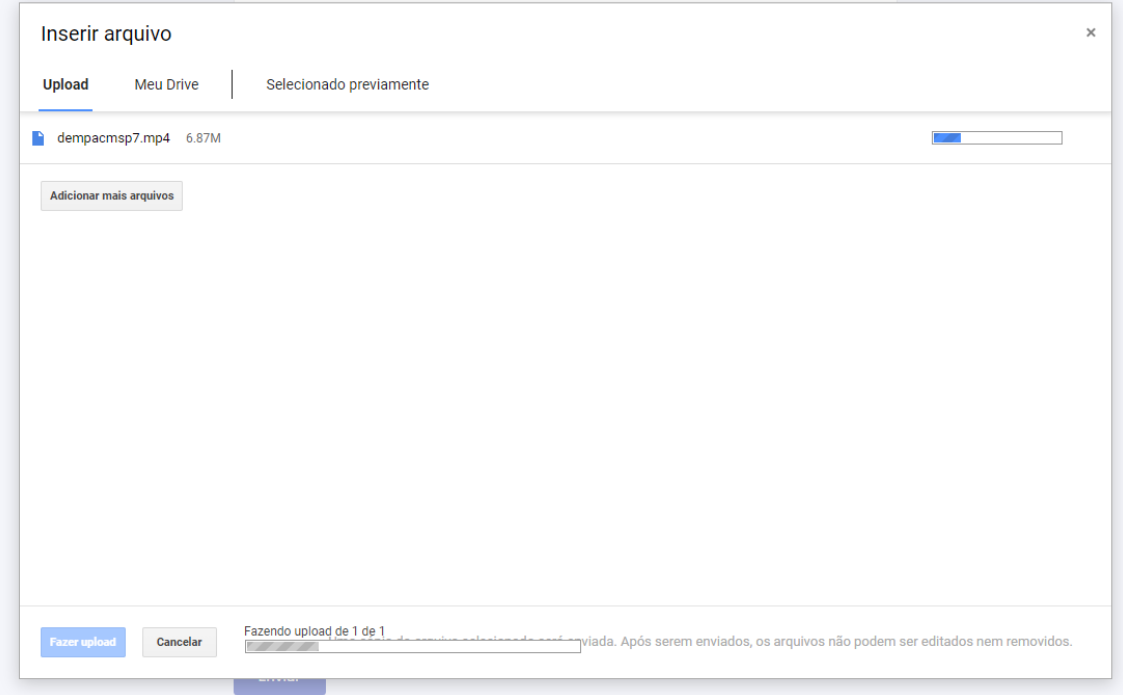

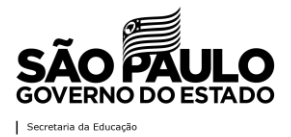

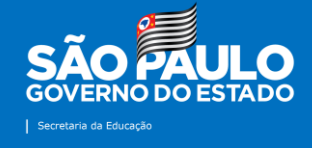

**17ª Etapa:** posterior ao carregamento dos vídeos, os arquivos aparecerão automaticamente no formulário de envio de notícias. Ainda será possível a troca ou exclusão de algum deles.

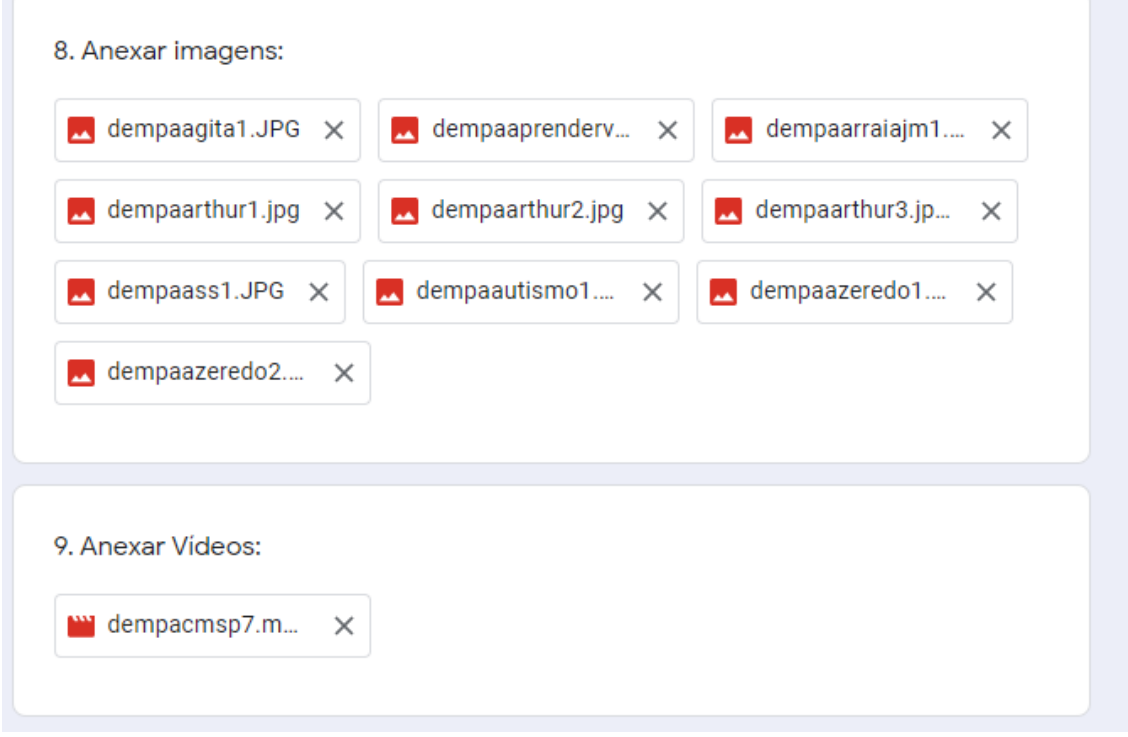

**18ª Etapa:** antes de enviar, orientamos selecionar a opção "Enviar uma cópia das respostas para o meu e-mail", isto servirá como comprovante do envio das ações. Em seguida, clique em "Enviar".

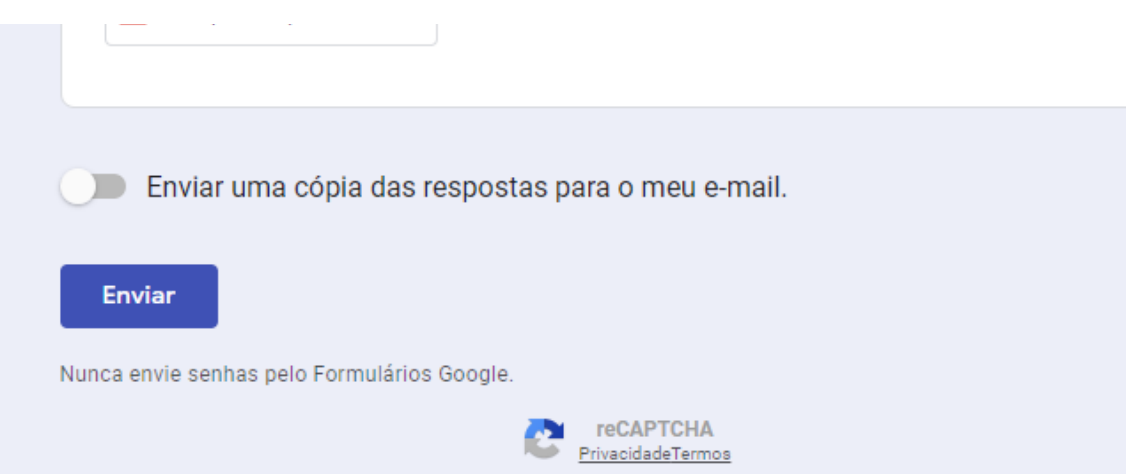

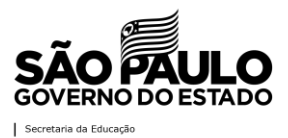